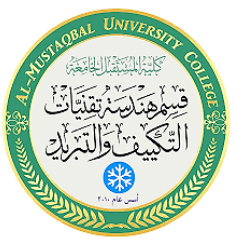

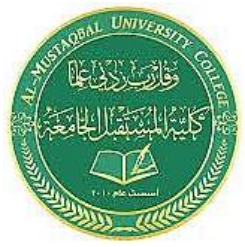

- **/2 أوامر الرسم**
	- •**أمر رسم خط**
	- **•أمر رسم دائرة**
	- **•أمر رسم قوس**
- **•أمر رسم المستطيل**
	- **•أمر رسم المضلع**

### **2.1أمر رسم خط:command Line**

يمكننا رسم الخط من خالل

-1 تبويب الرئيسية Home

إختر ايقونة الخط، أو

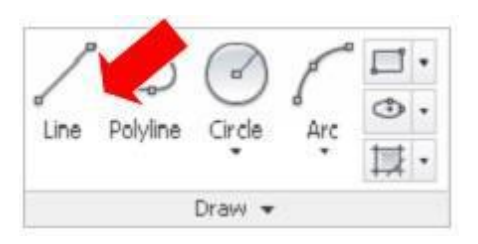

-2 بكتابة Line في شريط األوامر، أو بكتابة اإلختصار L ، ومن ثم النقر على موافق

Enter ثم

قم بإدخال الإحداثيات المطلقة:absolute coordinates

نحدد نقطة البداية للخط، إما يدويا بالنقر على زر الفأرة األيسر، أو بكتابة اإلحداثيات المطلقة للنقطة س1 ، ص 1 ومن ثم إحداثيات النقطة التالية س 2 ، ص 2 مع مراعاة تعطيل وظيفة اإلدخال الديناميكي.

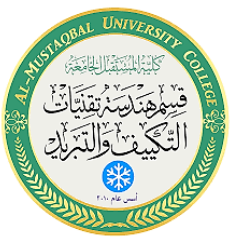

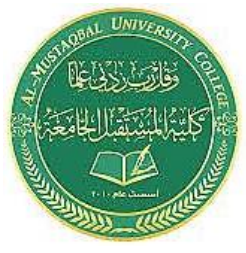

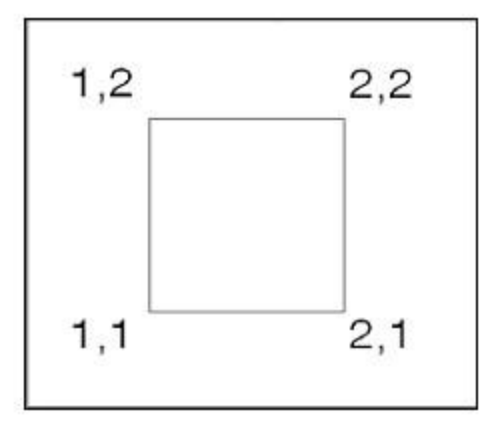

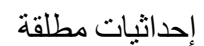

أو:

o بإدخال اإلحداثيات النسبية: coordinates relative

نحدد نقطة البداية كما سبق، ثم نكتب الرمز (@) لتحديد اإلحداثيات بالنسبة

الى نقطة البداية، وليس بالنسبة الى نقطة الأصل (0,0)

فتكون النقاط كما هي على الرسم

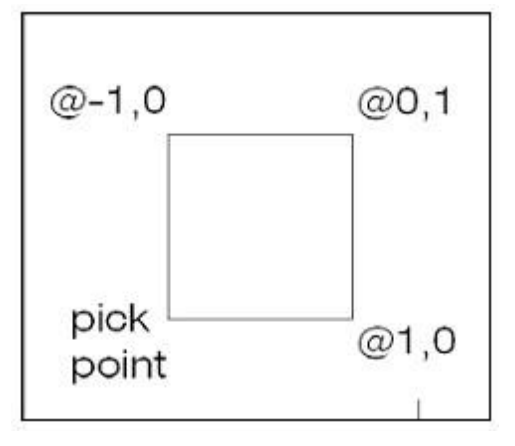

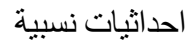

أو:

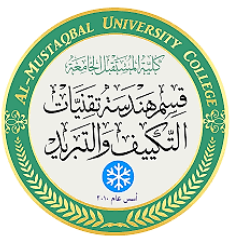

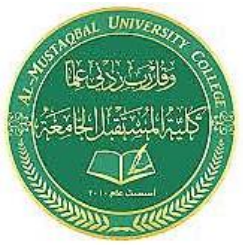

O بإدخال إحداثيات قطبية coordinates Polar

ننشط خاصية اإلدخال الديناميكي من خالل النقر على زر الوظيفة 12F

ونقوم بتحديد نقطة البداية بإدخال إحداثيات) س، ص (أو بالنقر يد وياً، ثم نبدأ

**نقطة**

**البداية**

بتحديد النقطة التالية بتعريف طول الخط وزاوية الميل) مسافة < (،، وذلك

بكتابة الطول ثم النقر على زر ( Tab( وكتابة قيمة الزاوية.

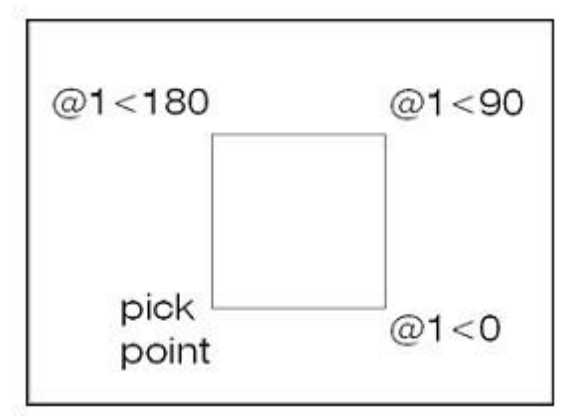

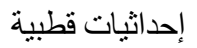

#### **2 2. رسم الدائرة:Circle**

يمكننا رسم الدائرة من خالل:

1 تبويب الرئيسية Home

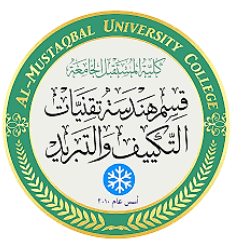

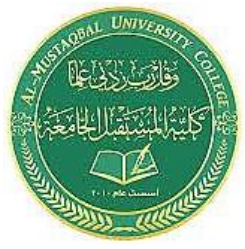

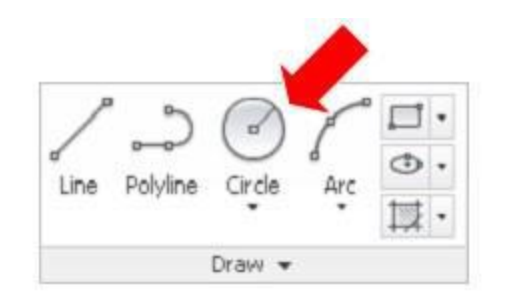

إختر ايقونة الدائرة، أو

2 بكتابة Circle في شريط األوامر، أو بكتابة اإلختصارC ، ومن ثم النقر على موافق

Enter ثم:

سيعرض البرنامج بعض الخيارات لتعريف طريقة رسم الدائرة:

P/2P/TTR/center point

نختار مركز الدائرة ( point center بالنقر على) إ دخال

(Enter نحدد نقطة البداية) مركز الدائرة بالنقر بزر الفأرة

األيسر سيطلب البرنامج مباشرة نصف قطر الدائرة radius أو

قطر ها نكتب القيمة رقم مثلاً 10 ننقر إدخال لإنهاء الأمر

هكذا نكون قد رسمنا دائرة نصف قطرها 10 وحدات

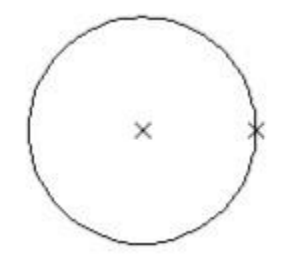

رسم دائرة بتعريف المركز ونصف ا لقطر من خالل ايقو نة رسم الدائرة يمكننا أن ننقر على السهم اسفلها للحصول على خبار ات متنو عة لر سم الدائر ة بمحددات مختلفة.

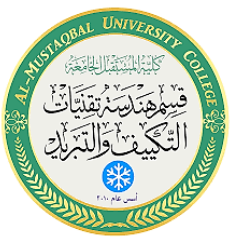

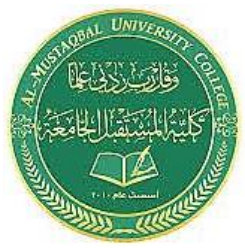

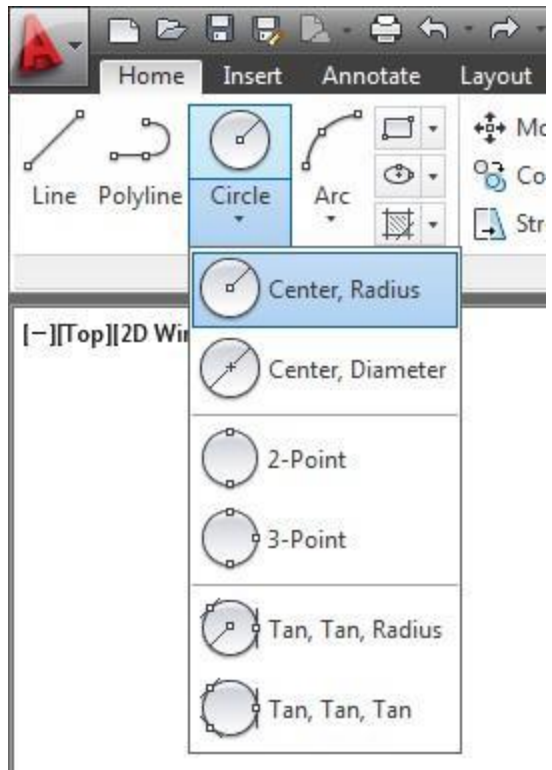

- **2 . 3أمر رسم قوس: Arc**
- يمكننا رسم القوس من خالل:
	- 1 تبويب الرئيسية Home
		- إختر ايقونة القوس، أو

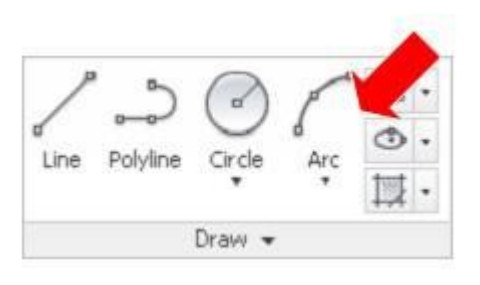

2 بكتابة Arc في شريط األوامر، أو بكتابة اإلختصارA ، ومن ثم النقر على

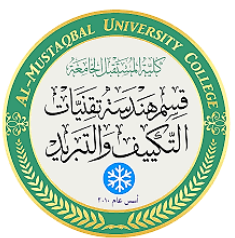

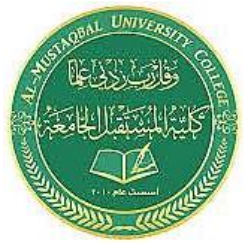

موافق enter ثم:

سيعرض البرنامج اختيار نقطة البداية لرسم القوس أو مركزه نحدد نقطة بداية القوس أو نقطة المركز حسب الرغبة. بعد تنفيذ اإلجراء السابق سيطلب البرنامج نقطة النهاية والتي بتنفيذها نكون قد أنهينا رسمالقوس من خالل ايقونة رسم القوس يمكننا أن ننقر على السهم اسفلها للحصول على خيارات متنوعة لرسم القوس

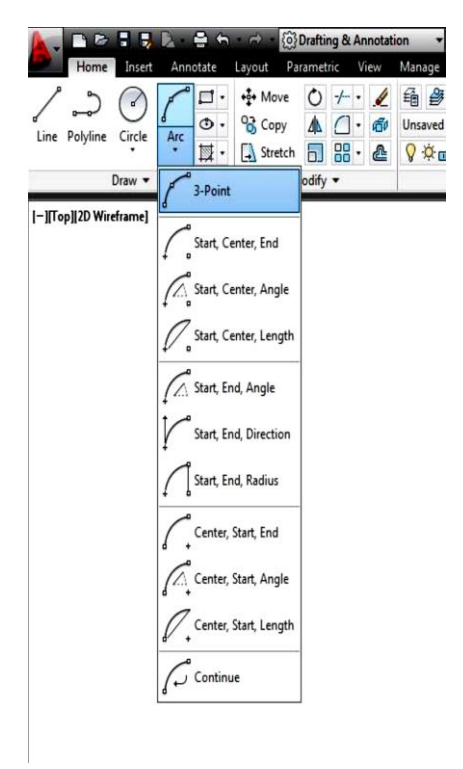

**تلميح:**

اثناء تنفيذ إجراءات الرسم، يمكننا النقر على زر الفأرة األيمن للحصول على

خيار ات الر سم من القائمة المساعدة التي تنسدل.

#### **مالحظة:**

بإستثناء رسم قوس بتعريف ثالثة نقاط, رسم القوس يتم في اتجاه عكس عقارب الساعة.

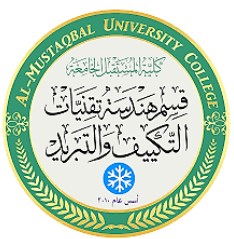

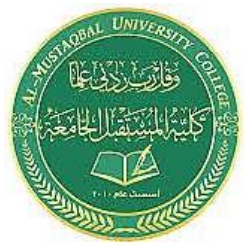

# **2 . 4رسم المستطيل: Rectangle**

- يتم رسم المستطيل من خالل:
	- 1 تبويب الرئيسية Home
		- إختر ايقونة مستطيل، أو

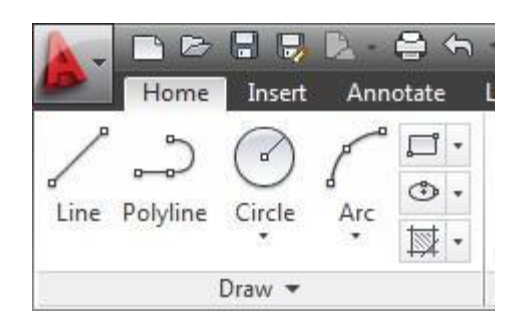

2 بكتابة ( Rectangle في شريط األوامر، أو بكتابة اإلختصار Rec ( ، ومن ثم

النقر على موافق enter ثم:

سيطلب منك البرنامج تحديد نقطة الركن الأولى للمستطيل، وبعد تحديدها سيطلب أحد الخيار ات المعروضة في شريط الأوامر بكتابة حرفها الأول باللون الأزرق، وما علينا إلا أن نكتب الحر ف الأول حسب الغر ض المطلوب، ونتابع باقي الإجر اءات أو :

أن نحدد نقطة الركن المقابلة للركن الأول.

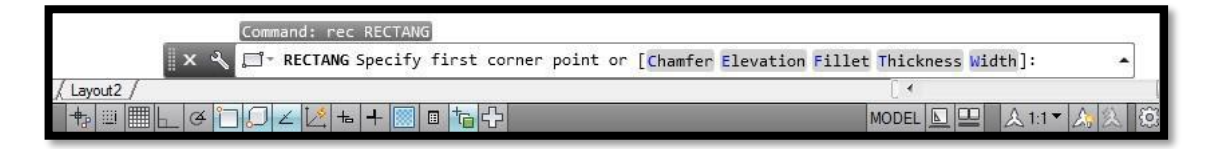

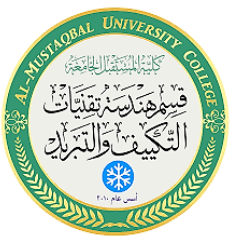

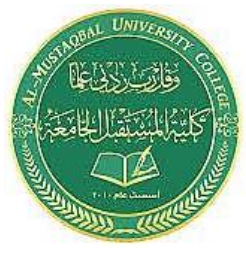

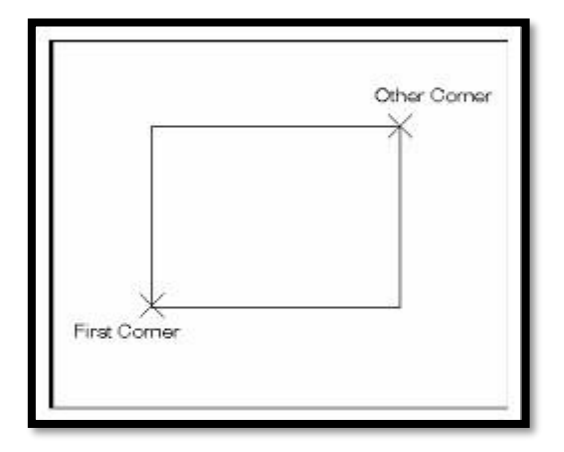

رسم المستطيل بتعريف نقطتين في ركنين متقابلين

## **2 4. رسم المضلع:Polygon**

1 تبويب الرئيسية Home

من خالل النقر على المثلث المجانب أليقونة

المستطيل ستظهر لنا أيقونة المضلع ،أو

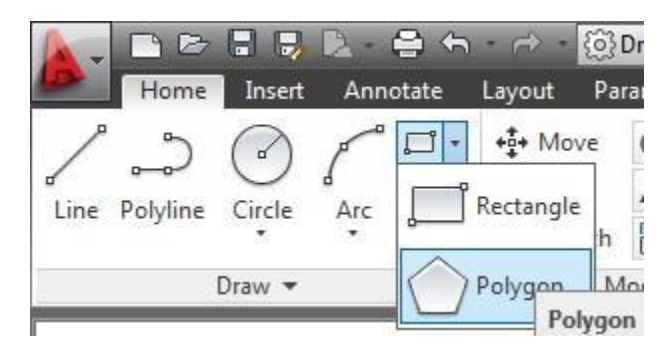

2 نكتب (Polygon (في شريط األوامر، أ و اإلختصار Pol

3 سيطلب البرنامج تحديد عدد الأضلاع للمضلع، نحدد عدد الاضلاع بكتابة رقم 7 مثَّلاً، للحصول على مضلع بسبعة أضلاع.

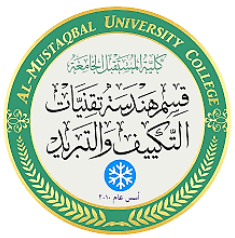

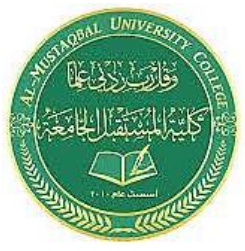

# 4 سيعرض شريط األوامر أن نحدد مركز المضلع، أو رسمه محاذيا لحافة EDGE

5 نختر الخيار مركز ونحدد نقطة له

6 هنا سيطلب البرنامج تحديد كيفية رسم المضلع داخل دائرة تحدد محيطها رؤوس المضلع، أو محتويا لدائرة يكون محيطها مماسا الضالع المضلع.

7 نحدد المطلوب، ومن ثم سيطلب البرنامج تحديد نصف قطر هذه الدائرة، وبكتابة القيمة والنقر على ادخال سنحصل على المضلع المطلوب.

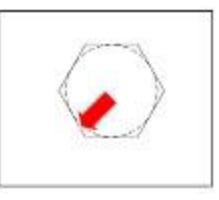

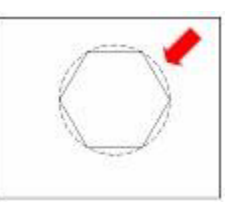

**1(** مضلع بدائرة محيطة تالمس اضالعه من الداخل **2)** مضلع بدائرة تالمس رؤوسه من الخارج